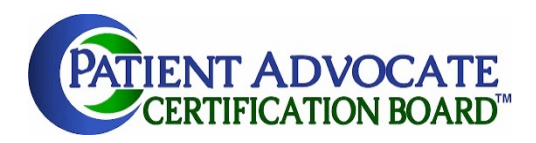

# Welcome to the new BCPA Community

## Getting Started

1. Go to pacboard.org and enter your login information.

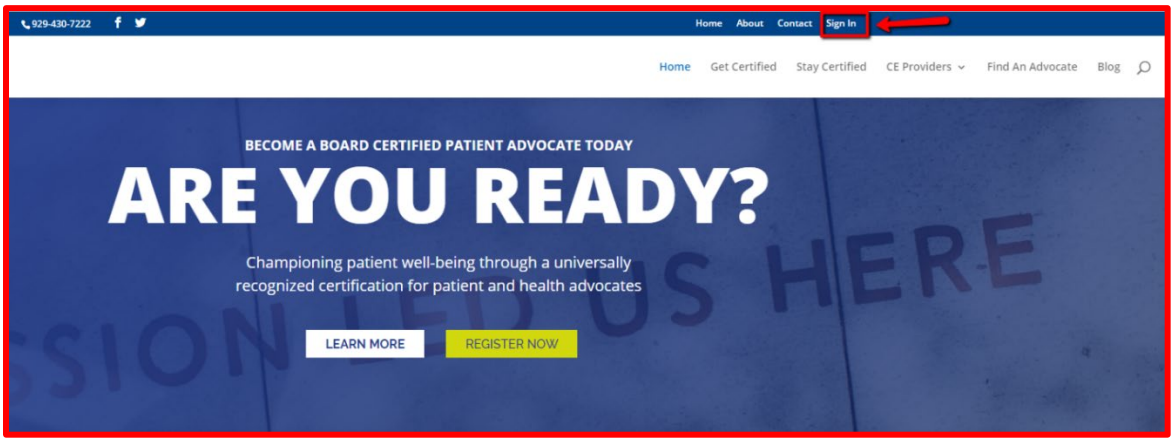

If this is your first time logging in, your credentials are as follows:

Username: The email address you used to register for the BCPA exam Password: PACB1234

#### **Once you log in successfully, change your password immediately!**

If you do not know your login information, or if you are unable to get logged in, contact: [help@pacboard.org](mailto:help@pacboard.org)

The login page should look like this:

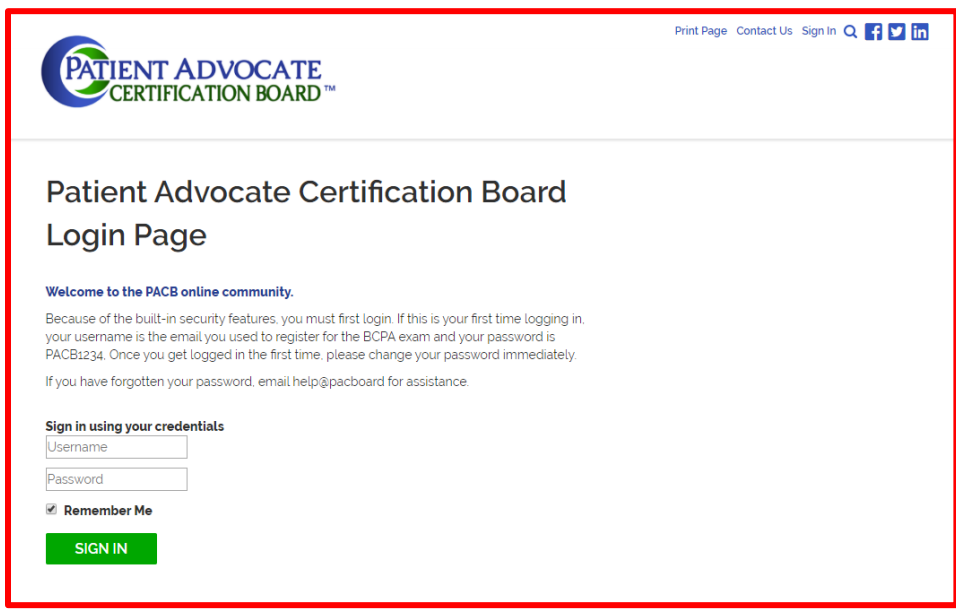

Logging in successfully will take you to the following page where you can upload a photo.

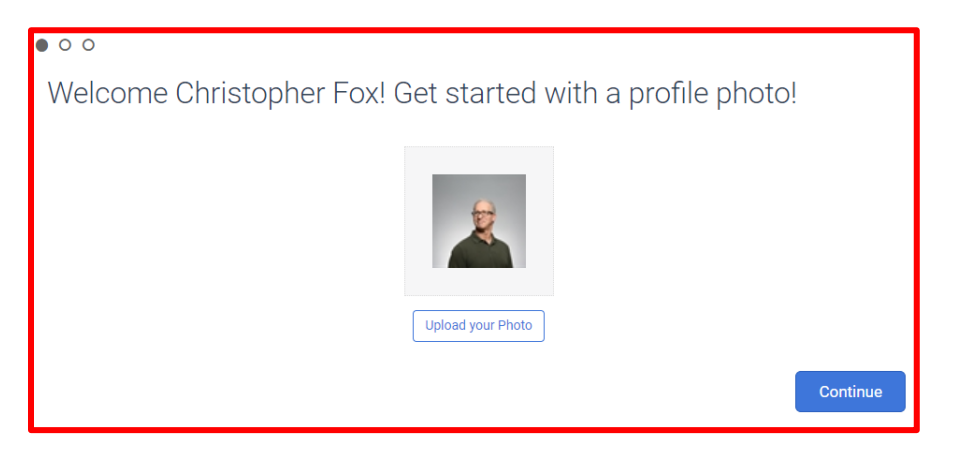

Similar to other social media, the site allows you to connect with others you may know. You can add at this step or skip till later.

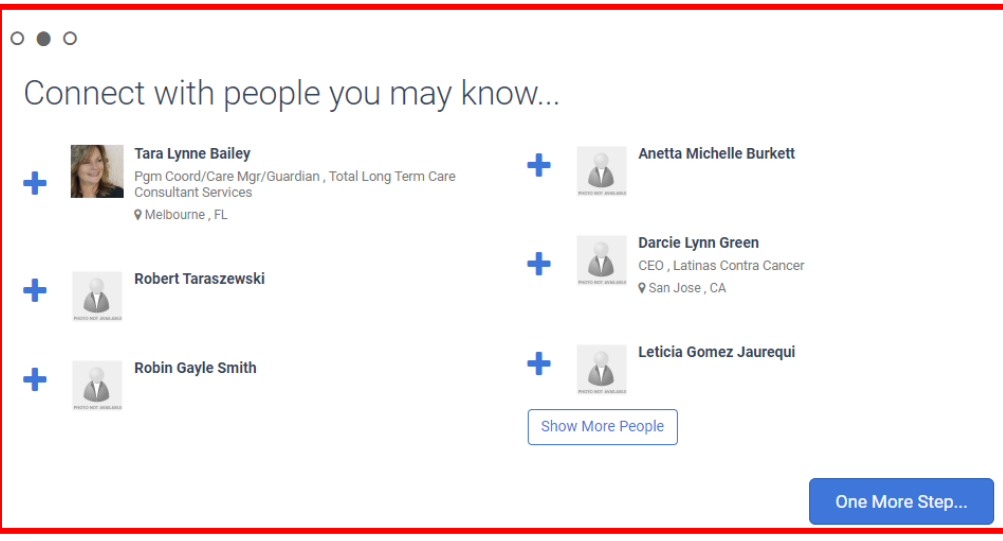

Feel free to add a post or skip till later.

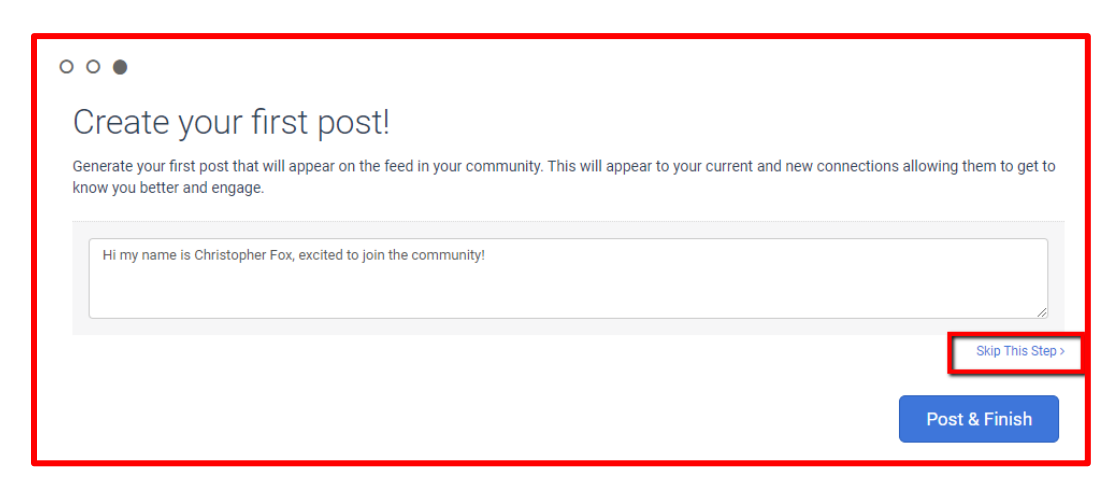

## This is the community homepage

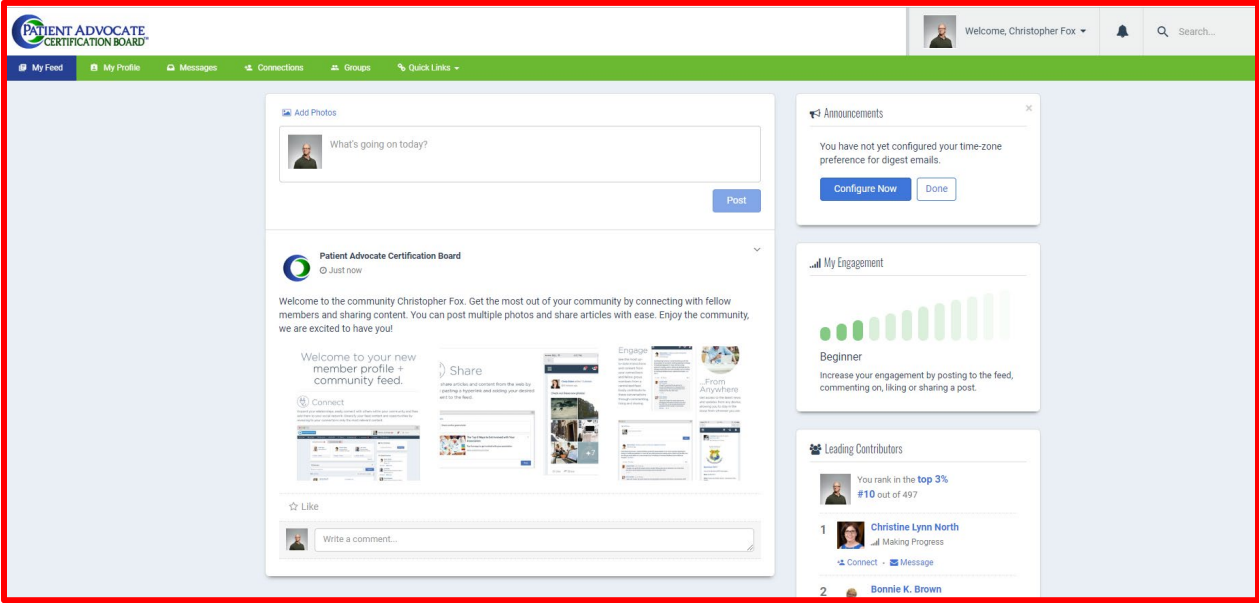

# This is the community main menu

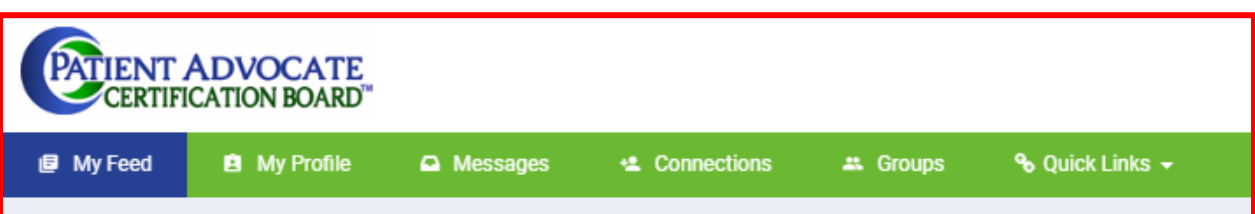

### Next Step – Update Your Profile

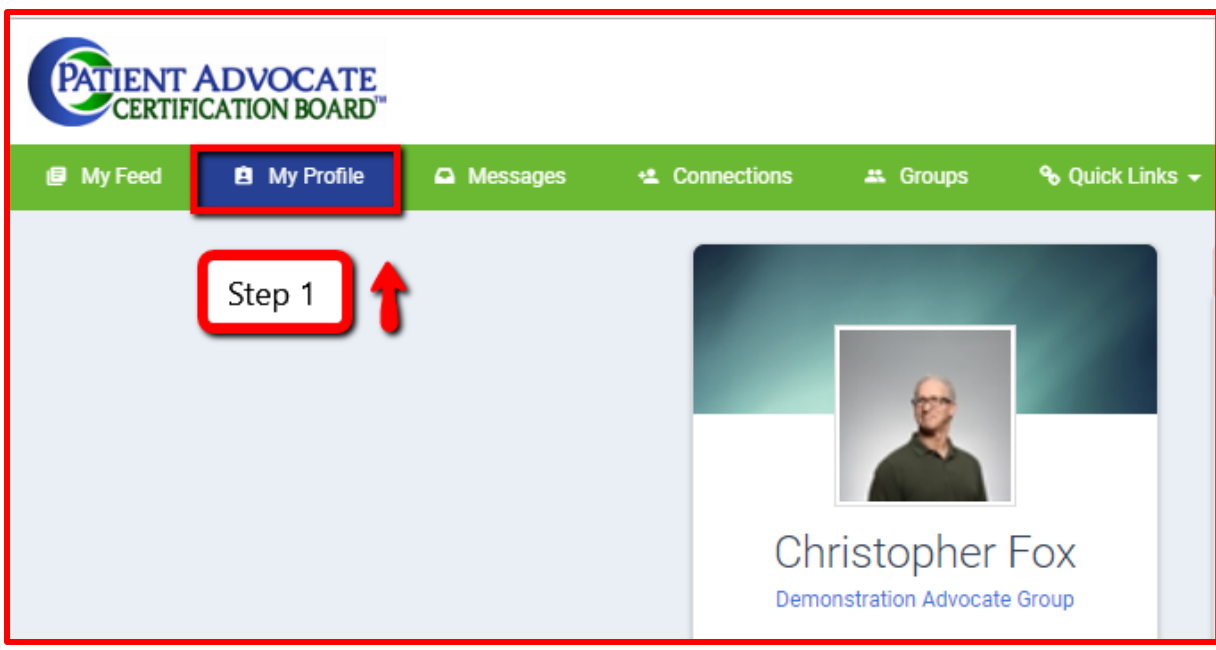

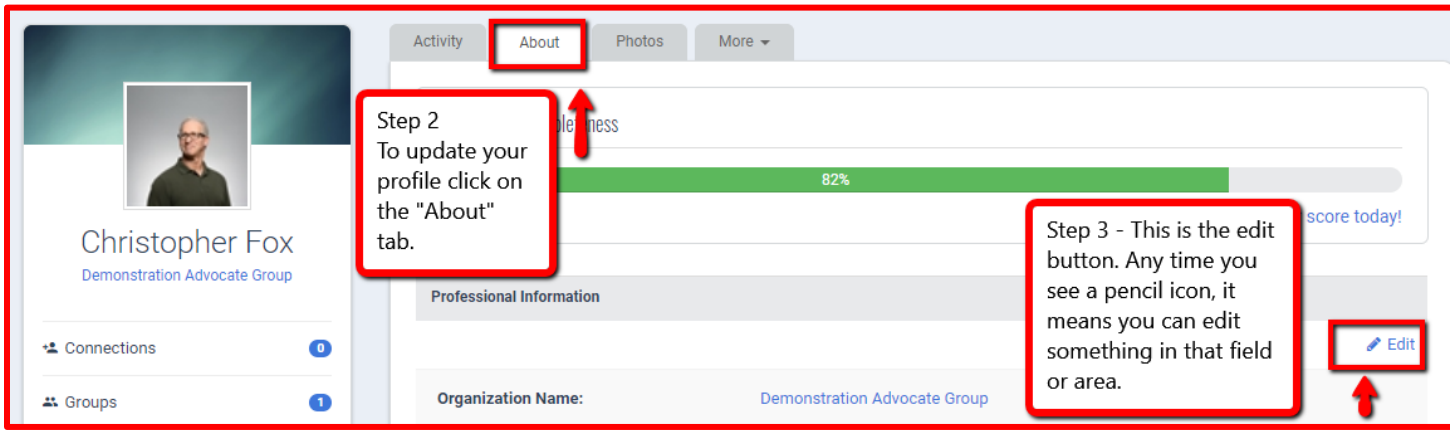

#### Clicking on My Profile > About > Edit opens the Profile page in the image above.

This is your main profile page. Update your profile as completely as possible. Any field with a green (open) padlock means the field is set to be visible on the front end of your profile.

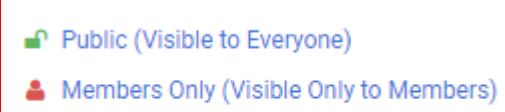

Private (Not Visible in Profile)

Click on the lock to change it to any of the other settings indicated above.

*Note: You will NOT be included in the search directory unless you leave professional data visible.*

*Scroll to the very bottom of the profile page to find the "Areas of focus" field that powers the "Find an Advocate" Directory.*

*Any BCPA who wishes to be included in the directory should select all areas that apply.*

Always Save changes. The "Save" button is located at the bottom of the page.

#### Update Preferences

While still in My Profile edit mode, click on the "information and Settings Tab and select your preferences, your time zone and **SAVE** your settings.

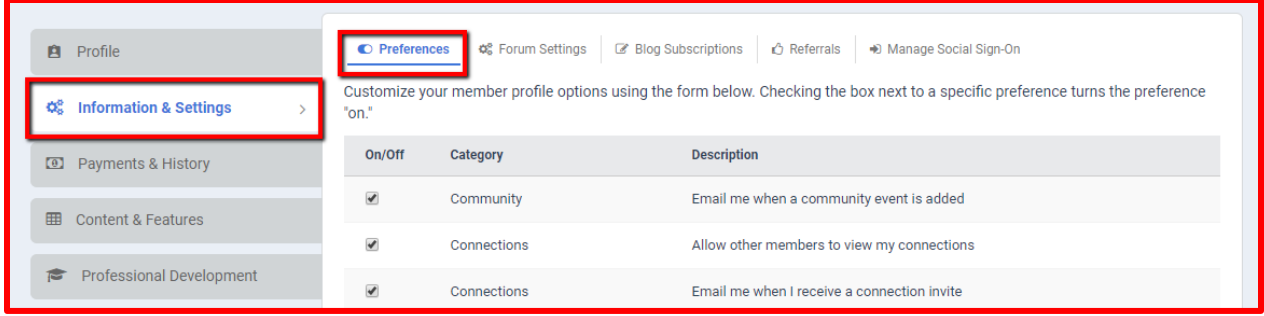

Setting your "Preferences" determines what notices you receive and when you receive them.